## PIXEVETY CONSENT GUIDE

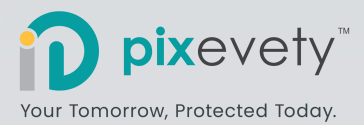

## 1 Provide Consent

When first entering the school Gallery, an 'Outstanding Member Consent' form will popup. The settings shown reflect the consent permissions set by your school.

You have the option to **Accept** the school permissions or, **Change** and enter specific settings for your child.

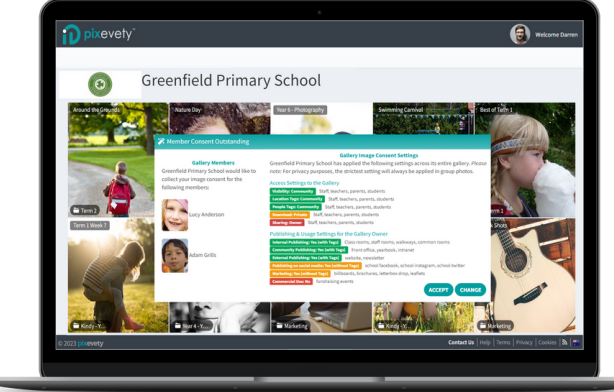

## 2 Change and Update Consent

After selecting **Change**, you will be redirected to your Account. From the Member Consent tab, select your child's name and click **Enter Consent.**

*Return to this form at any time by navigating to Welcome > My Account > Member Consent*

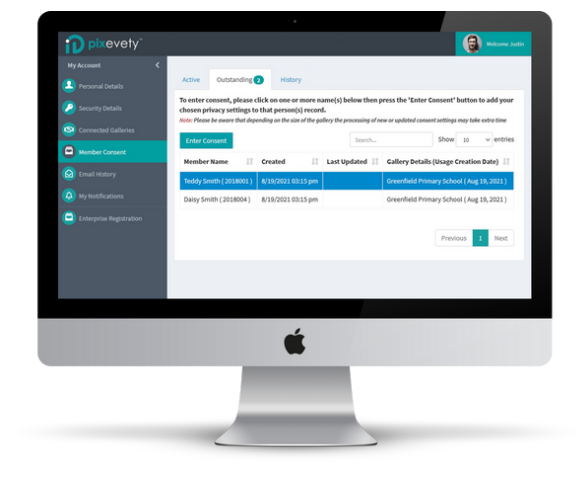

## 3 Save Consent

Review and update the consent settings for your child. The settings will reflect how your child's images are used, viewed and published by the school. **Save** your changes to update consent permissions in real-time.

Navigate back to the school Gallery by clicking **pix**evety in the top left corner of your screen.

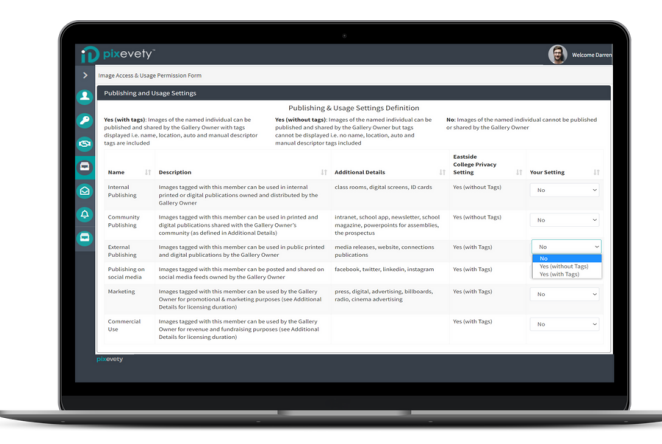